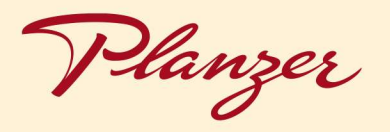

# PAKET AUFTRAGSERFASSUNG ANLEITUNG

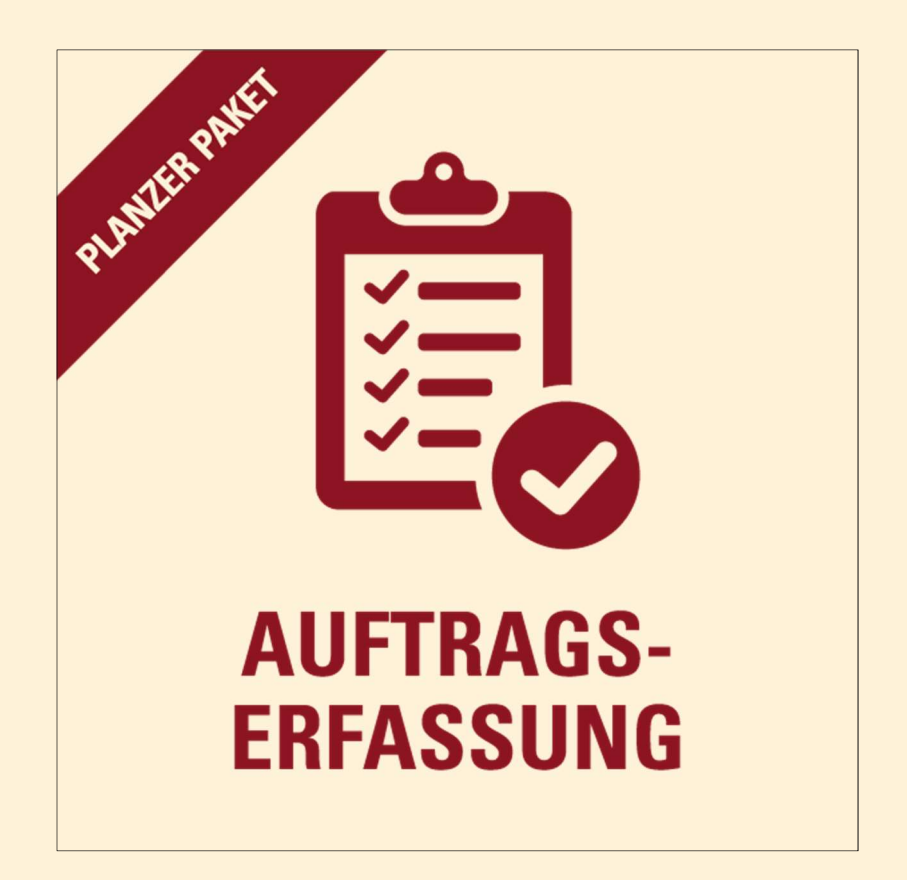

**PLANZER-PAKET.CH** 

Planzer

# **INHALTSVERZEICHNIS**

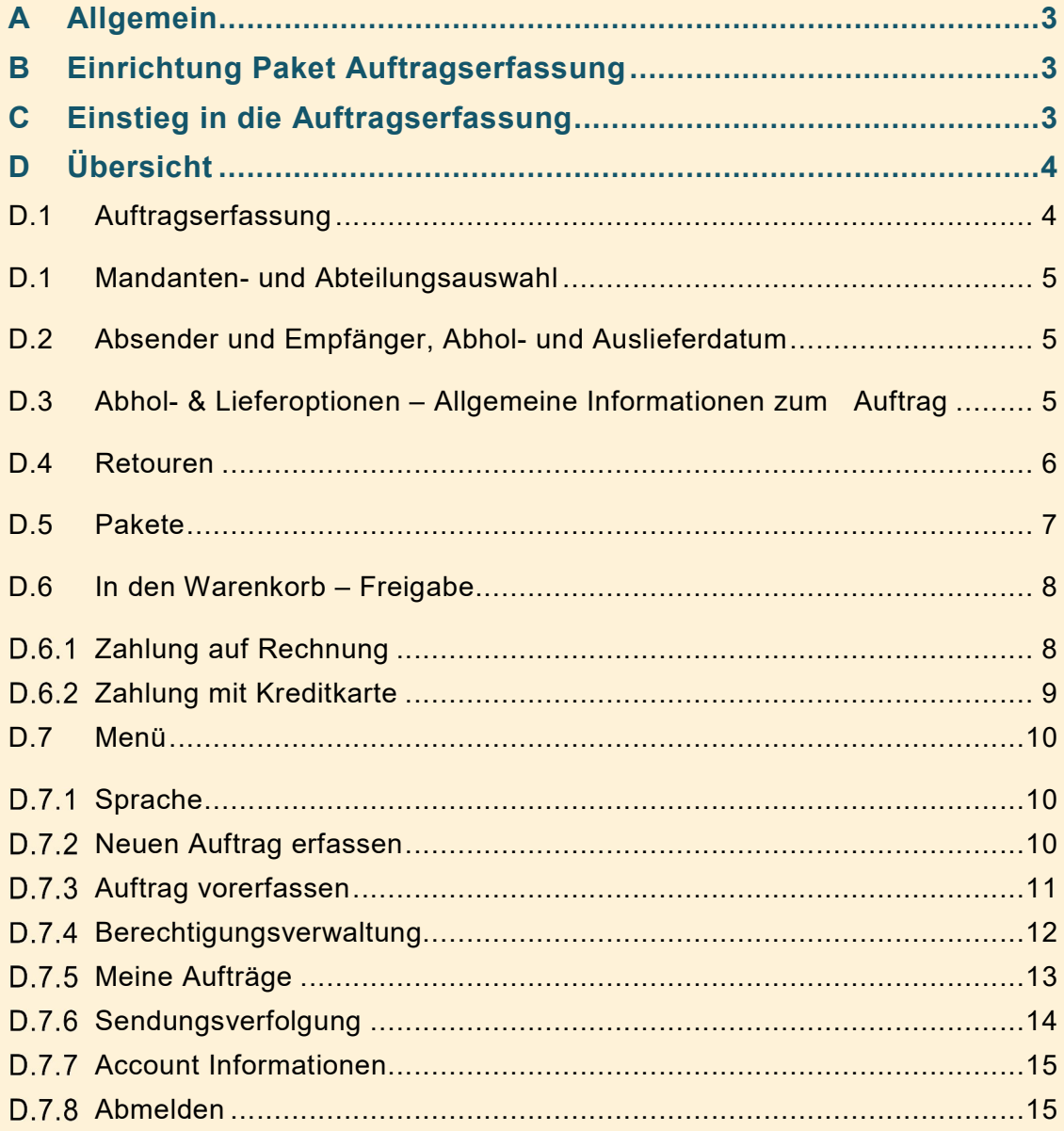

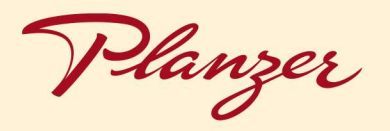

# A Allgemein

Unsere Paket Auftragserfassung bietet Ihnen die Möglichkeit, Ihre Aufträge eigenständig zu erstellen. Die Aufträge können anschliessend für die Verplanung freigegeben werden und die Etiketten zu Ihren Versandpaketen können Sie vor Ort ausdrucken. Der Einstieg in die Auftragserfassung erfolgt zentral über das Planzer-Kundenportal. Als Empfehlung weisen wir Sie gerne auf die Anleitung des Kundenportals hin.

### B Einrichtung Paket Auftragserfassung

Für unsere Paket Auftragserfassung wird ein Kundenportal-Account vorausgesetzt. Bitte kontaktieren Sie Ihre/n Kundenbetreuer/in, damit dieser Ihnen einen Account eröffnen kann.

## C Einstieg in die Auftragserfassung

Der Einstieg erfolgt über das Kundenportal. Klicken Sie einfach auf die Kachel «Paket Auftragserfassung».

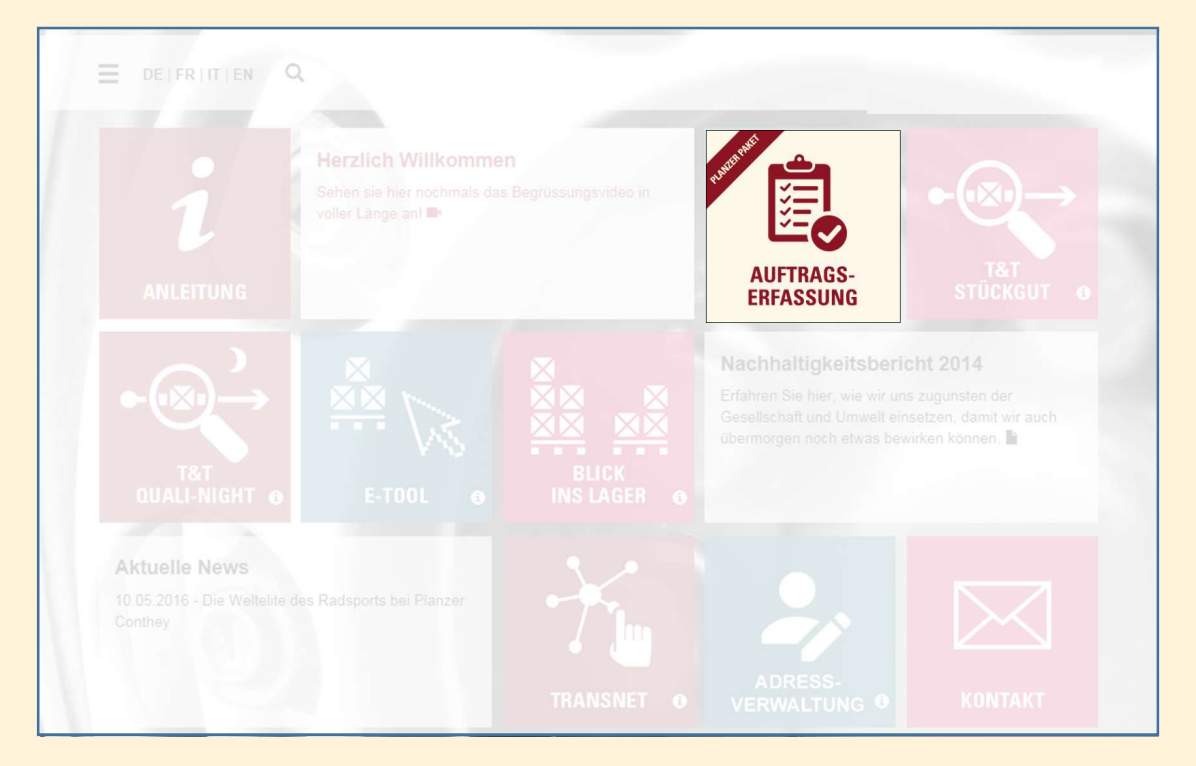

Planzer

# D ÜBERSICHT

### D.1 Auftragserfassung

Die Erfassungsmaske ist in drei Bereiche gegliedert. In diesen Bereichen gibt es obligatorische, sowie auch optionale Felder.

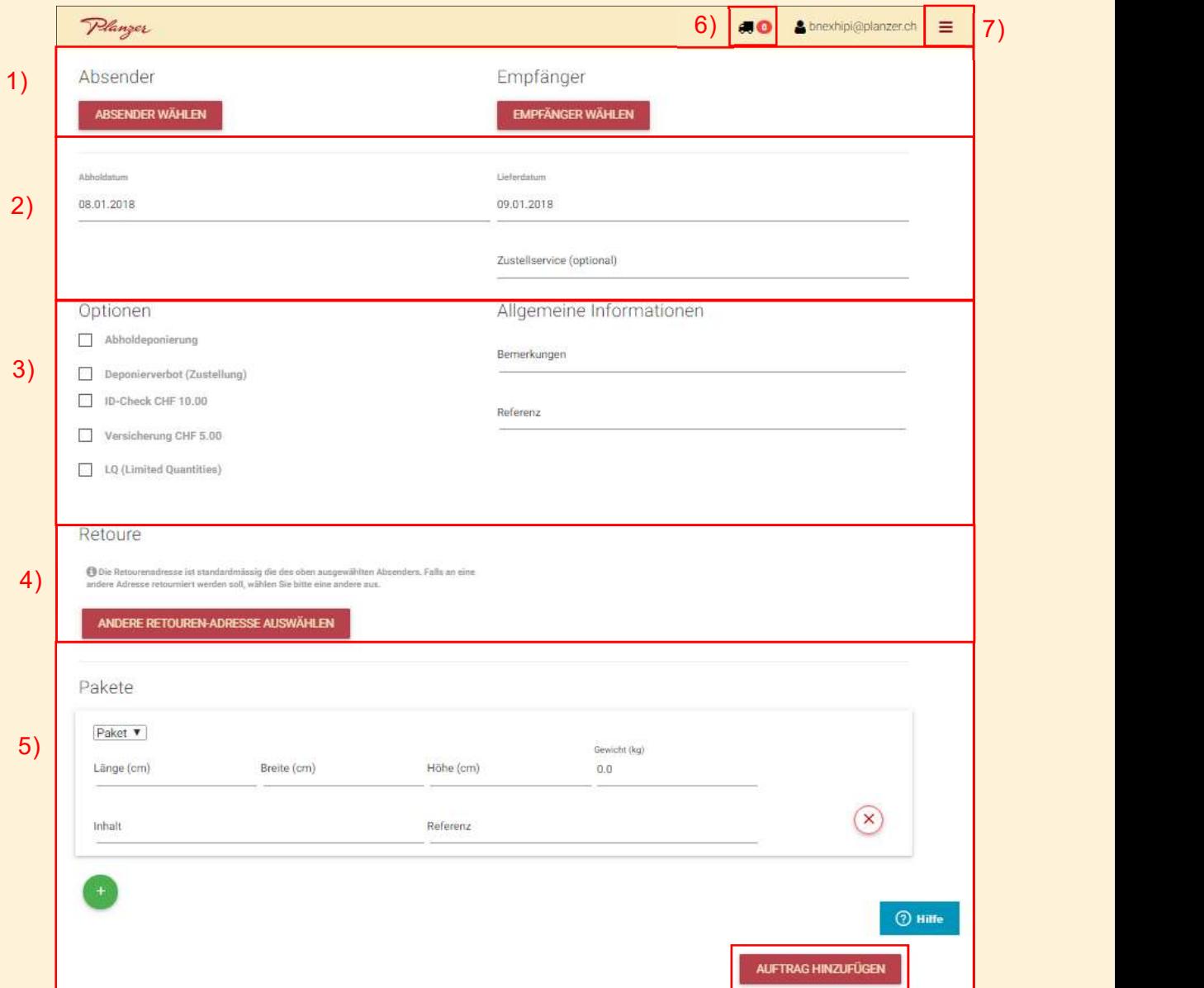

Planzer

#### D.1 Mandanten- und Abteilungsauswahl

Als erster Schritt in der Sendungserfassung müssen der Mandant und die Abteilung ausgewählt werden. Sollten Sie über mehrere Mandantennummern oder Abteilungen verfügen, müssen die Angaben nach jeder Erfassung erneut gewählt werden.

#### D.2 Absender und Empfänger, Abhol- und Auslieferdatum

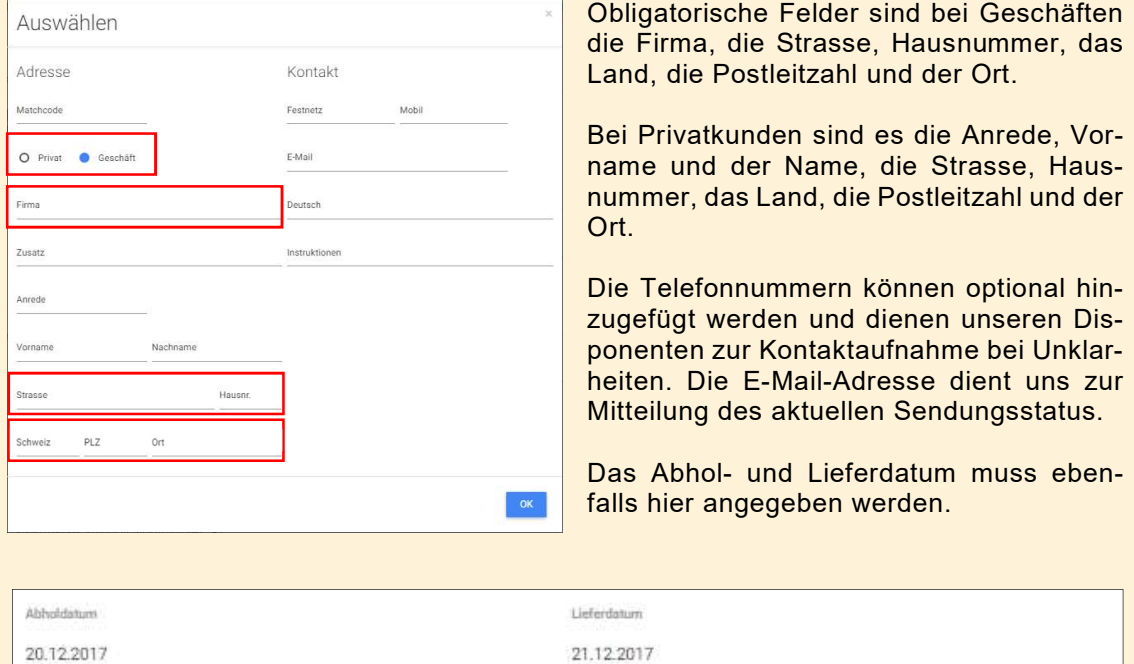

Die Absender und Empfänger können Geschäftskunden sowie Privathaushalte sein.

#### D.3 Abhol- & Lieferoptionen – Allgemeine Informationen zum Auftrag

Sie können pro Auftrag verschiedene Zusatzoptionen hinterlegen. Unter den Optionen finden Sie die Möglichkeit uns mitzuteilen, ob bei der Abholung das Paket von Ihnen deponiert ist oder ob wir bei der Lieferung ein Deponierverbot berücksichtigen sollen.

Ausserdem können Sie zusätzlich noch einen ID-Check von unseren Fahrern verlangen. So wird das Paket nur bei erfolgreichem ID Check ausgeliefert.

Beim Zustellservice handelt es sich um ein Zeitfenster für die Auslieferung.

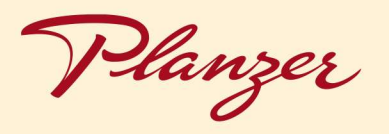

Einige unserer Zusatzoptionen sind kostenpflichtig, diese werden dementsprechend angezeigt.

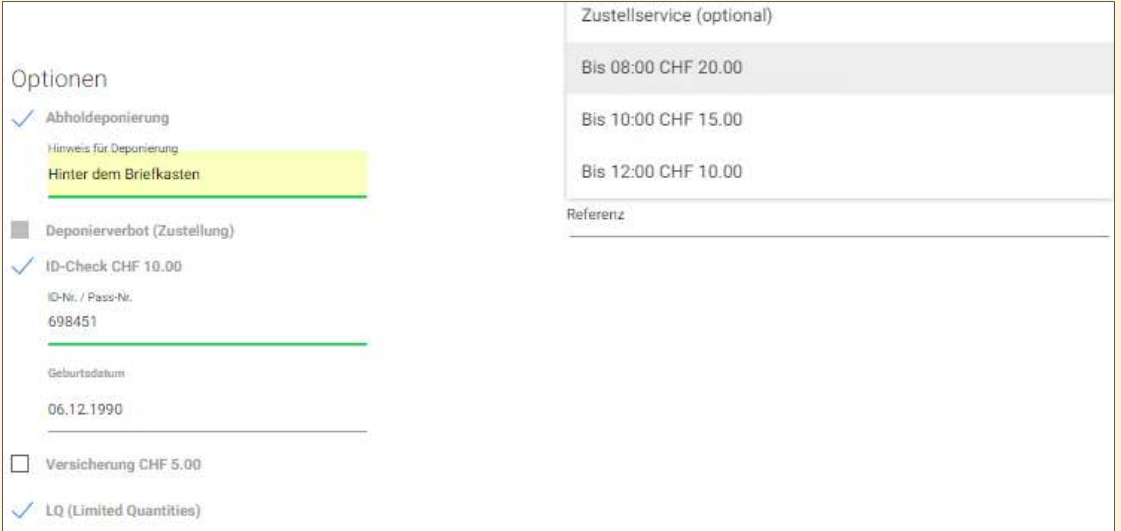

#### D.4 Retouren

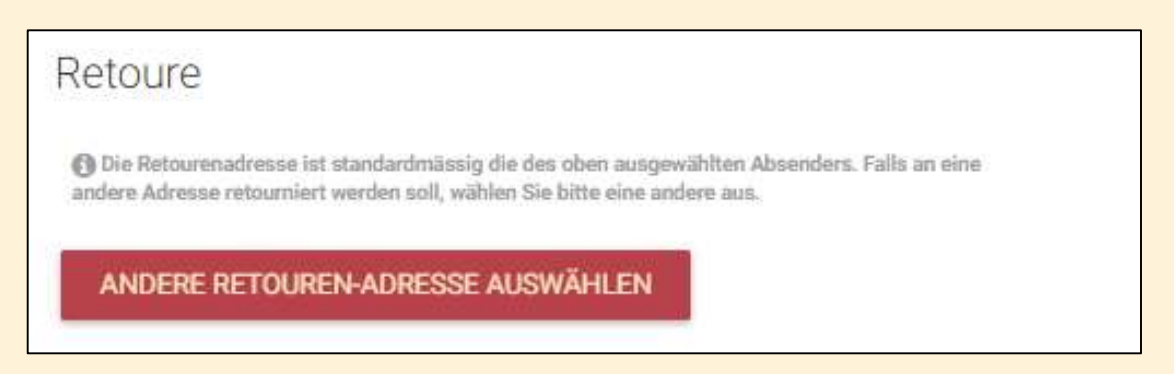

Sie können entscheiden, ob der Empfänger das Paket retournieren darf. Standardmässig gehen die Kosten auf den Empfänger über, ausser Sie aktivieren den Button «Kosten übernimmt Auftraggeber».

Zudem können Sie mitteilen, ob der Retouren Auftrag vorerfasst mitgeschickt werden soll, so dass der Empfänger keinen grossen Aufwand betreiben muss. Sie können uns auch eine alternative Retouren Adresse angeben, falls nicht, werden diese wieder an den Absender ausgeliefert.

Planzer

#### D.5 Pakete

Die Versandstücke müssen korrekt und realistisch deklariert werden. Dazu gehört das Gewicht, die Masse (Länge, Breite, Höhe) und optional noch eine Inhaltsbeschreibung und Paketreferenz. Der Preis für den Versand des Pakets wird Ihnen rechts angezeigt. Es können bis zu 99 Pakete pro Auftrag erfasst werden.

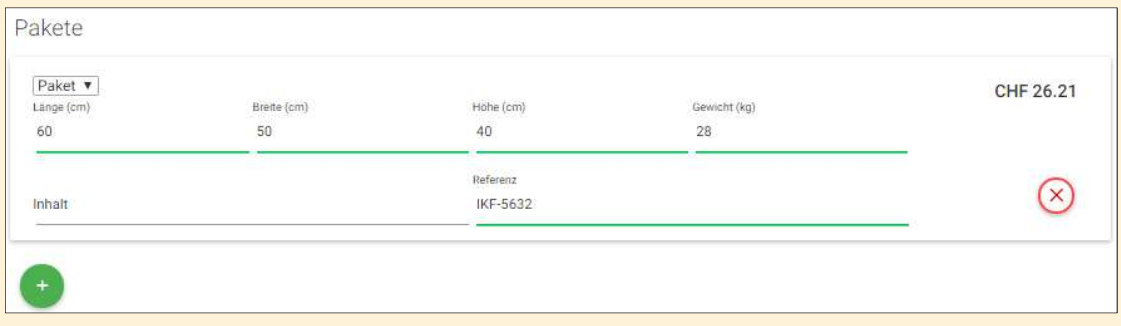

Sollten Sie unsere Umwelt-Boxen verwenden, so kann die Grösse der Box aus den bereits vorhandenen Feldern ausgewählt und mit dem genauen Gewicht ergänzt werden. Bei Bedarf kann die Paketanzahl mit dem «Plus» erweitert werden.

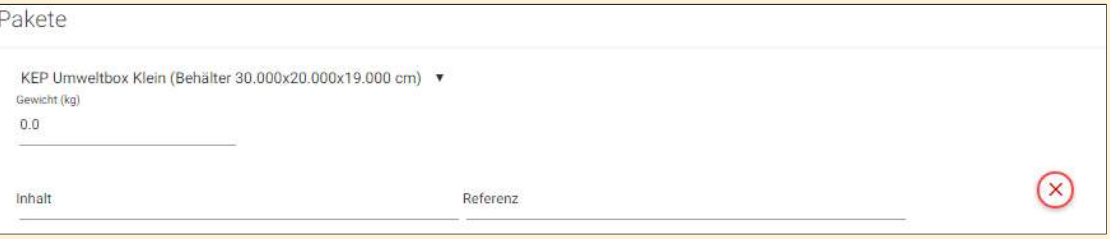

Planzer

### D.6 In den Warenkorb – Freigabe

Sobald Sie die Sendung mit den relevanten Daten versehen haben, können Sie diese mit dem Button «In den Warenkorb» speichern. Der Warenkorb lässt sich separat öffnen und ermöglicht eine Übersicht aller gespeicherten Aufträge. Die Freigabe wird je nach Ihrer Zahlungsart getätigt. Entweder erfolgt sie auf Rechnung, oder Sie zahlen bei Abschluss des Auftrages voraus mit Karte.

#### D.6.1 Zahlung auf Rechnung

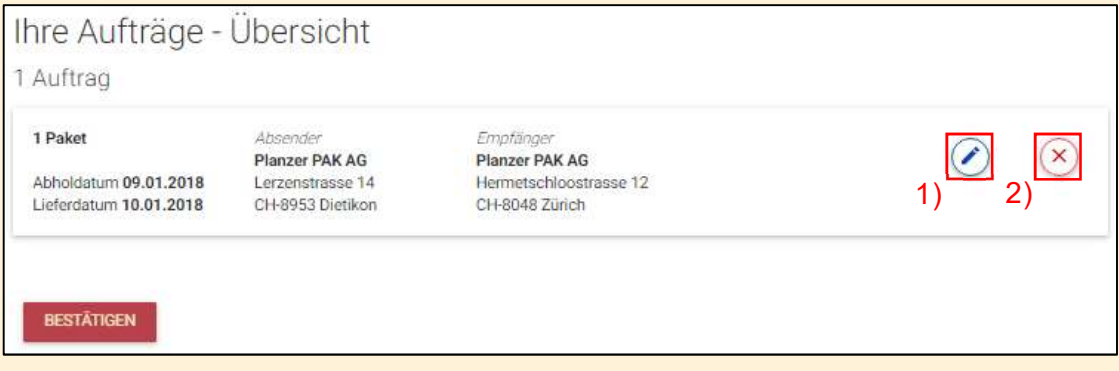

1) Vom Warenkorb können Sie die Aufträge nach Bedarf nochmals bearbeiten.

2) Sollten Sie eine erfasste Sendung nicht freigeben wollen, kann diese gelöscht werden.

Mit dem Button "Bestätigen" können Sie die Aufträge freigeben. Die Bezahlung erfolgt später auf Rechnung.

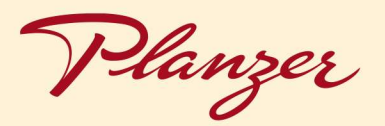

#### D.6.2 Zahlung mit Kreditkarte

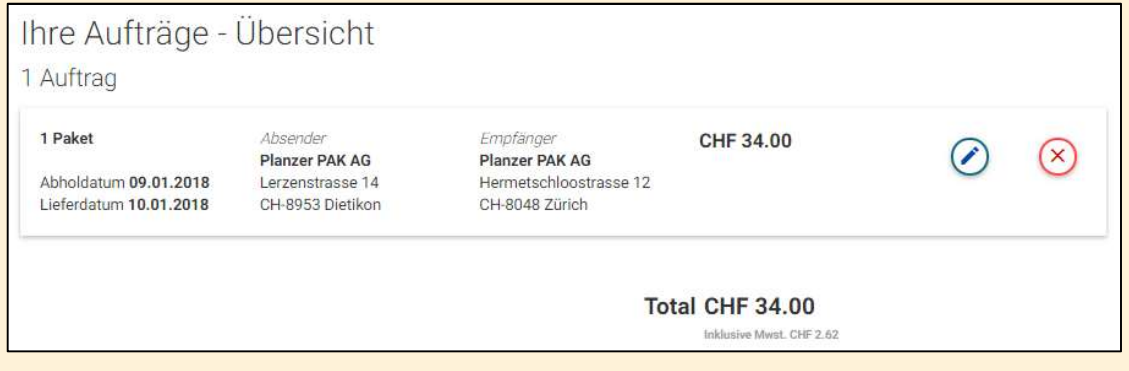

Wenn Sie unsere Leistungen direkt bei Abschluss des Auftrages begleichen, so gibt es noch weitere Angaben zu beachten.

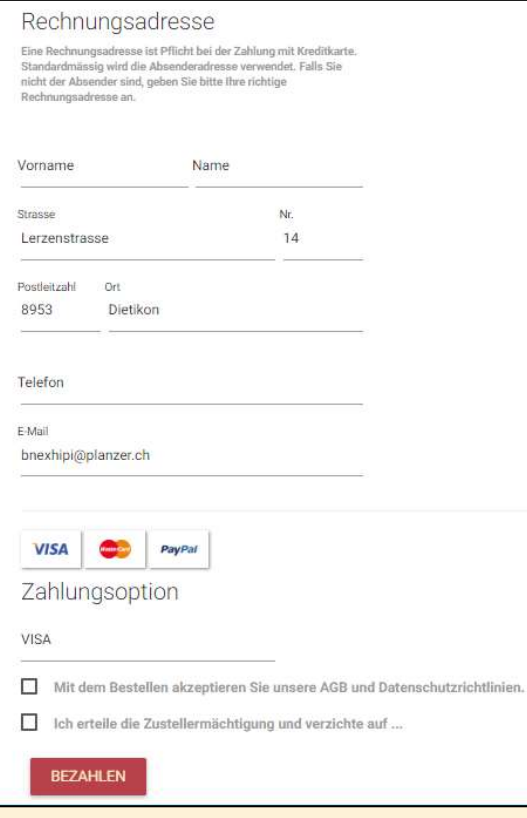

Vor der Freigabe erscheint die Übersicht Ihrer Rechnungsadresse. Standardmässig wird die Absenderadresse als Rechnungsadresse übernommen. Sie kann bei abweichender Adresse angepasst werden.

Sie wählen Ihre Zahlungsoption aus und bestätigen dann im Kontrollkästchen unsere AGB's und Datenschutzrichtlinien. Zusätzlich erteilen Sie uns die Zustellermächtigung ebenfalls im Kontrollkästchen.

Danach können Sie den Auftrag bezahlen und gleichzeitig freigeben.

Als Bestätigung für die Erfolgte Übergabe Ihres Auftrages erhalten Sie im Anschluss eine Auftragsbestätigung in Form einer Rechnung.

Planzer

### D.7 Menü

Über das Menü können Sie auf weitere Menüpunkte gelangen.

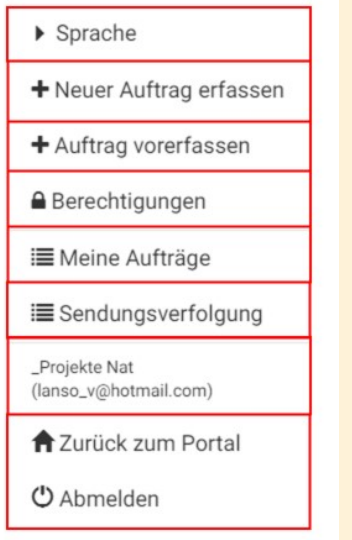

- 1) Sprache auswählen
- 2) Neuen Auftrag erfassen
- 3) Aufträge vorerfassen
- 4) Berechtigungsverwaltung
- 5) Meine Aufträge
- 6) Sendungsverfolgung
- 7) Account und Benutzerinformation
- 8) Zurück ins Portal gelangen oder ganz abmelden

#### D.7.1 Sprache

Sie können die App in vier verschiedene Sprachen einstellen. Deutsch, Französisch, Italienisch und Englisch.

#### D.7.2 Neuen Auftrag erfassen

Sofern Sie zurück in die Auftragserfassungsmaske gelangen möchten, können Sie das hier. Weitere Erklärungen finden Sie unter Punkt D.1.

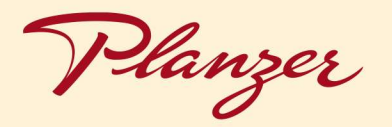

#### D.7.3 Auftrag vorerfassen

Hier können Sie Aufträge vorerfassen. Diese ermöglicht Ihnen in erster Linie, die Paket-Etiketten im Voraus auszudrucken, bevor Sie in die detaillierte Sendungserfassung gehen.

1) Sie wählen wie bis anhin den Mandanten und Ihre Abteilung aus. Dann tragen Sie die gewünschte Anzahl zu tätigende Aufträge ein. Sollten die Pakete den gleichen Absender und Empfänger haben, so können diese bereits hier eingetragen werden. Andernfalls erfassen Sie diese erst später. Mit dem Button «Vorerfassung bestätigen» werden die angegebenen Aufträge als einzelne Auftragszeilen angezeigt.

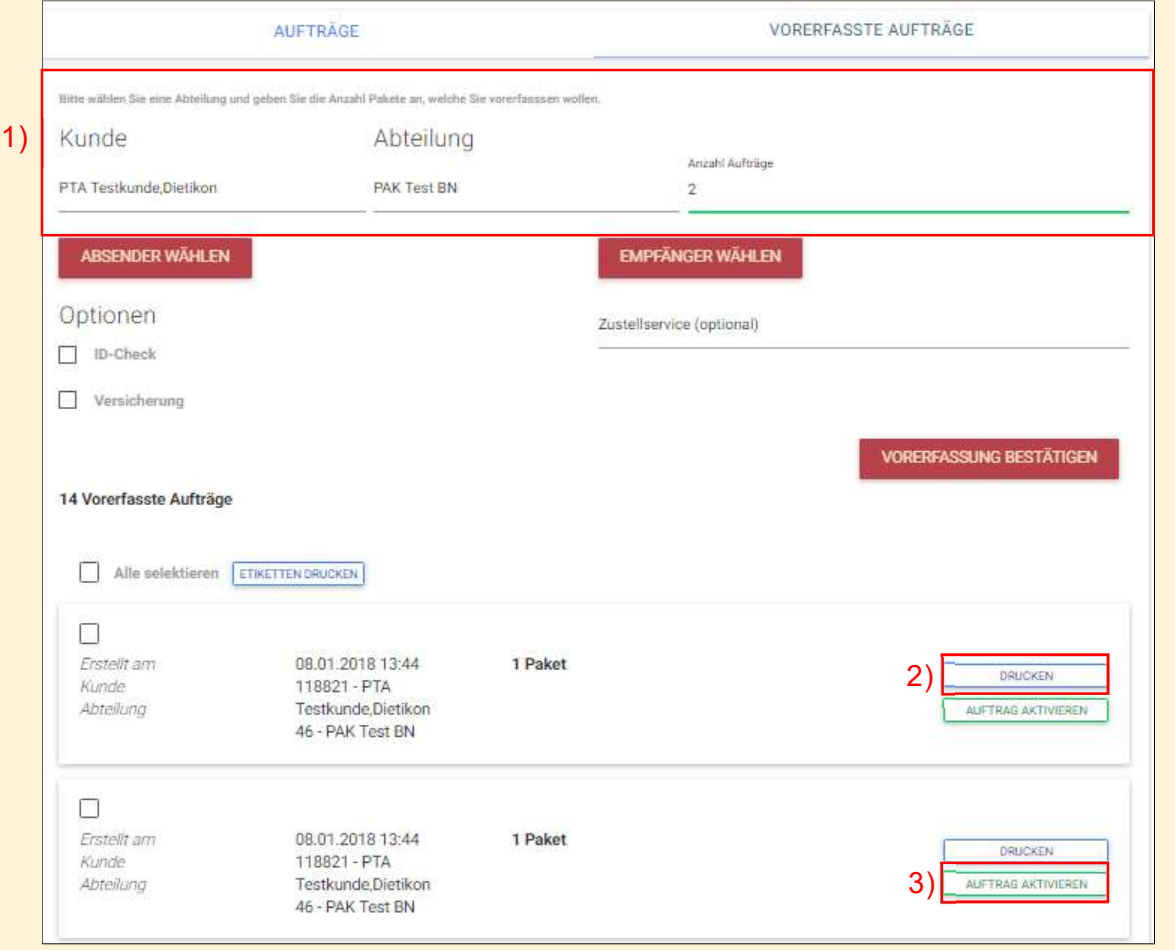

- 2) Sobald die Auftragszeilen bestehen, können die Etiketten für die angewählten Aufträge ausgedruckt werden.
- 3) Sobald Sie die Sendungen freigeben möchten, klicken Sie auf «Auftrag aktivieren». Danach wird die gewohnte Sendungserfassung geöffnet und die Sendungsangaben können detailliert getätigt werden.

Anleitung PAK Auftragserfassung 11 / 15

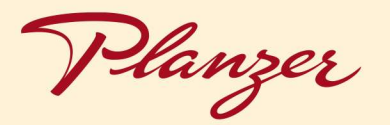

#### Berechtigungsverwaltung

Falls mehrere Mandanten bzw. Abteilungen im Account verwendet werden, können hier einzelnen Benutzern Berechtigungen für einzelne Mandanten entzogen oder hinzugefügt werden. Diese Option ist insbesondere zu empfehlen, wenn mehrere Standorte einer Firma über den gleichen Account operieren.

Zur Änderung dieser Berechtigungs-Einstellungen sind lediglich Benutzer der Rolle Portal Kunden Admin oder höher befugt. Benutzer der Rolle Portal Benutzer können allerdings alle Berechtigungs-Einstellungen einsehen.

#### Beispiel

#### Ansicht Portal Kunden Admin

Der Kunden Admin sieht alle Berechtigungen, welche ihm zugewiesen wurden. Er kann diese Berechtigungen verändern. Änderung der Einstellungen über den markierten Button.

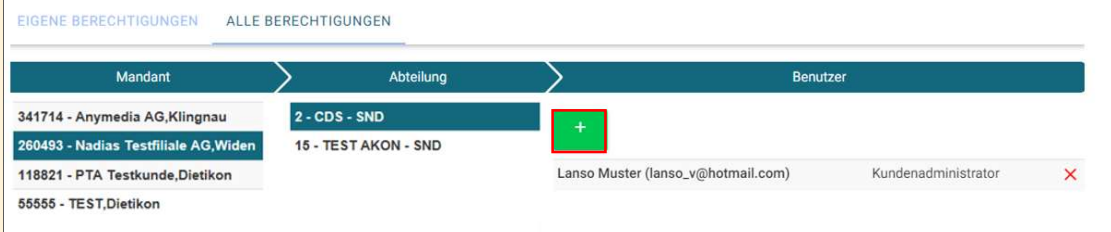

#### Ansicht Portal Benutzer

Der Portal-Benutzer sieht alle Berechtigungen, welche seinem Vorgesetzten zur Verfügung stehen. Er kann diese jedoch nicht ändern.

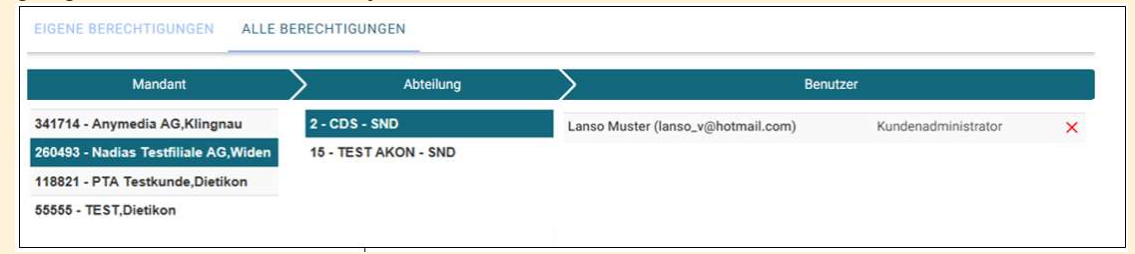

#### Eigene Berechtigungen

Unter eigene Berechtigungen sieht jeder Benutzer die ihm zugewiesenen Mandanten. Der Benutzer kann nur Aufträge für diese Mandanten erfassen und bearbeiten.

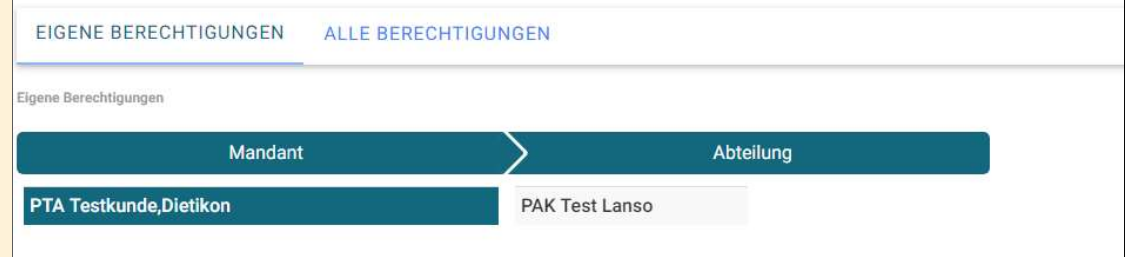

Planzer

#### D.7.5 Meine Aufträge

Unter dem Menü-Punkt «Meine Aufträge» haben Sie nochmals eine Übersicht über alle Ihre Aufträge. In dieser Sicht sind die Sendungsdaten und der Status auf den ersten Blick ersichtlich.

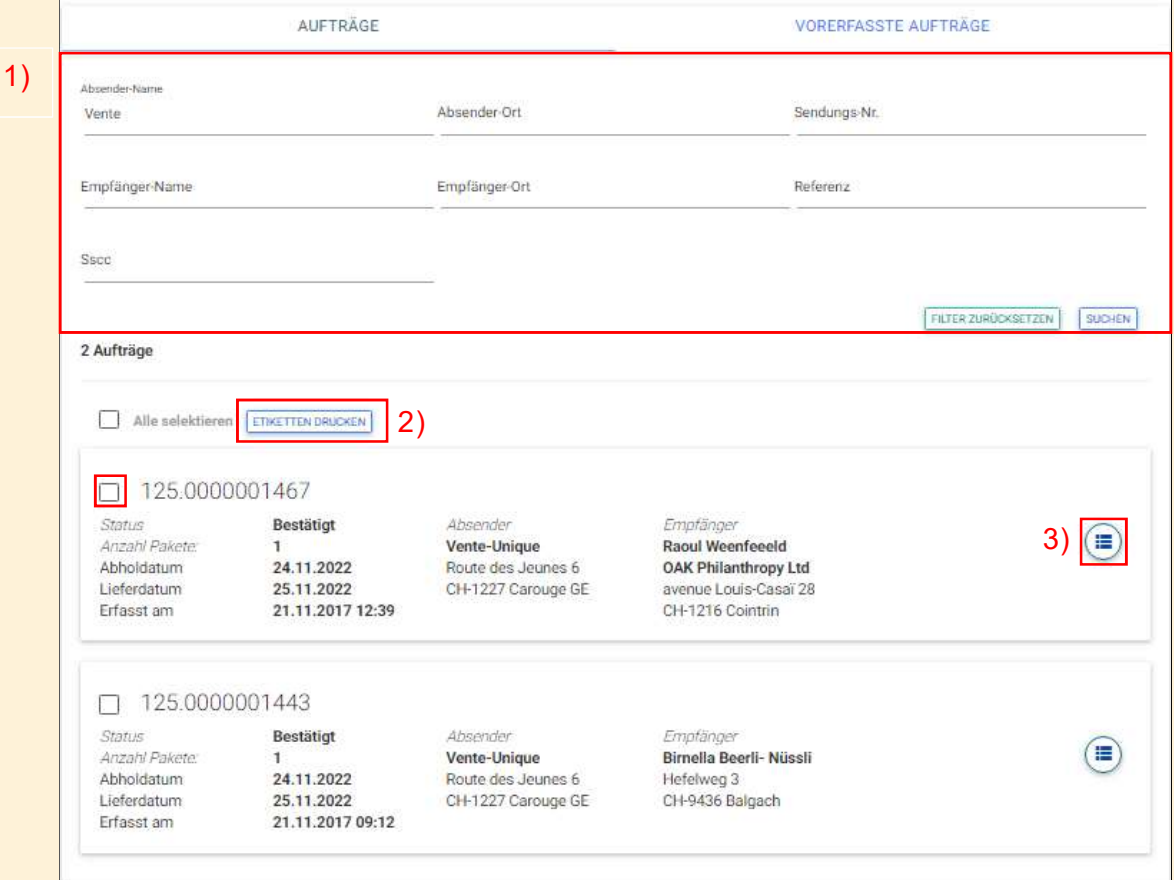

- 1) In der Gesamtübersicht Ihrer Aufträge haben Sie die Möglichkeit, Ihre Aufträge spezifisch zu suchen. Unter den Suchfeldern Absender-Name oder Ort, Sendungsnummer, Empfänger-Name oder Ort, Referenz oder die Paketnummer. Mit dem Button «Suchen» kommen alle Ergebnisse, die auf die getätigten Angaben zustimmen. Nach Wunsch können Sie den Filter wieder zurücksetzen.
- 2) Sie können eine Paket-Etikette ausdrucken, indem Sie die gewünschte Sendung markieren und dann den Button «Etiketten drucken» wählen.
- 3) Mit dem Klick auf den «Ansichts-Button» kann eine detaillierte Übersicht der ausgewählten Sendung geöffnet werden. Ebenfalls kann der Auftrag noch bearbeitet werden, solange das Paket noch nicht in Zustellung ist. Von dieser Seite aus können Sie ebenfalls die Auftragsbestätigung drucken.

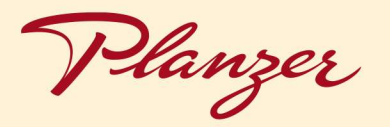

#### D.7.6 Sendungsverfolgung

Hier sind alle Aufträge aufgelistet, bei welchem Ihre E-Mailadresse entweder bei der Empfänger- oder Absenderadresse hinterlegt ist.

So haben Sie einen Überblick über alle Ihre Aufträge, welche Sie jemals erhalten oder versendet haben. Zudem sehen Sie den aktuellen Paketstatus.

Beispiel «Meine gesendeten Aufträge»:

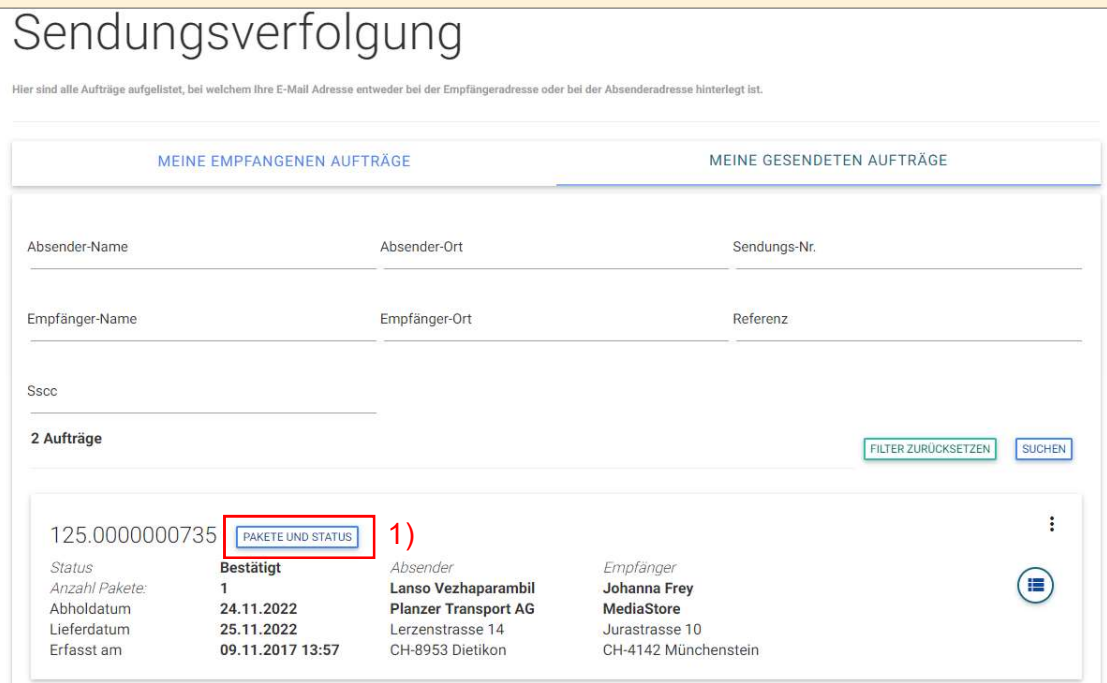

1) Falls Sie den aktuellen Paketstatus ansehen möchten, können Sie auf «Pakete und Status» klicken. Dann werden alle Pakete aufgelistet und der Status wird angezeigt.

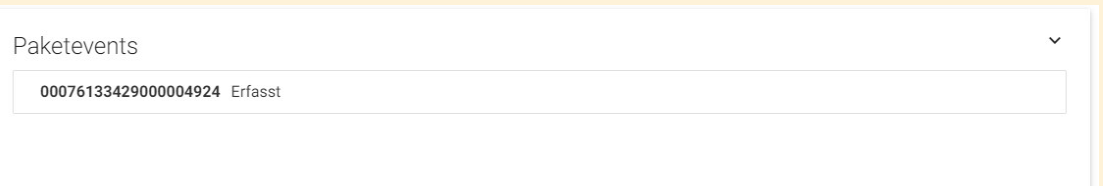

Anleitung PAK Auftragserfassung 14 / 15

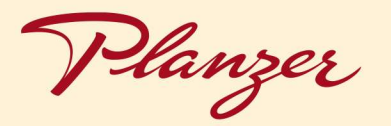

#### Account Informationen

In der Menü-Liste wird der Name des Accounts angezeigt, unter dem Sie angemeldet sind und die Mailadresse, welche Sie für den Login eingegeben haben.

#### D.7.8 Abmelden

Falls Sie wieder zurück ins Portal gelangen möchten, klicken Sie auf «Zurück ins Portal» oder für abzumelden auf «Abmelden».